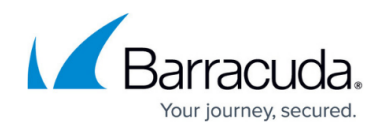

# **CC Geo Maps Page**

<https://campus.barracuda.com/doc/73719568/>

The Control Center **Geo Maps** page provides a geographic map interface for fast access to frequently needed CloudGen Firewalls and site-to-site VPN tunnels. To display tunnel status information on the **Geo Maps** page, go to **Global Settings > CC Parameters** and enable **Poll Box VPN Status**. Go to **CONTROL > Geo Maps** to access the **Geo Maps** page.

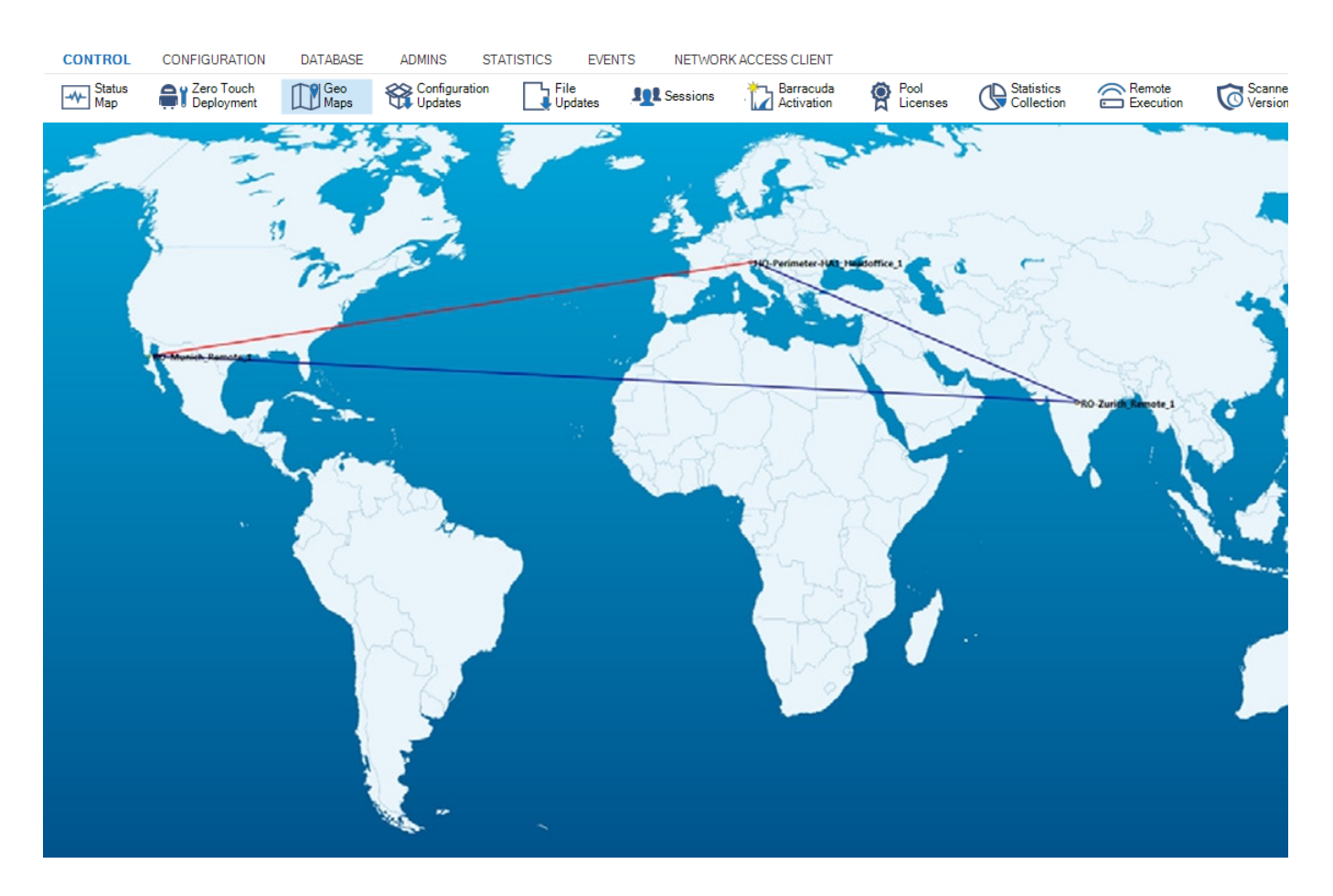

The **Geo Maps** window shows the firewalls that have been added to **Geo Maps (Bitmap mode)** on the **Status Map** page or that have been placed manually through the interface itself. For more information, see [CC Status Map Page.](http://campus.barracuda.com/doc/73719572/)

### **Available Actions**

To modify the display, the **Geo Maps** page offers the following icons in the top right of the ribbon bar:

**Arrange Boxes** – Enables the editing mode to manually place firewalls managed by this

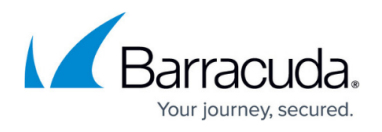

Control Center. Simply drag and drop the appropriate firewall of the appearing list on the left into the Geo Map.

- **Add Map** Add an additional map by selecting the desired region and its placement.
- **Show Tunnels** Displays site-to-site VPN tunnels and the corresponding status of firewalls placed on the Geo Map. Ensure that you have **Poll Box VPN Status** enabled.
- **Save to CC** Saves the current Geo Maps configuration to the Barracuda Control Center.
- **Load from CC** Loads a saved Geo Maps configuration from the Barracuda Control Center.

#### **Context Menu (Geographic Mode)**

Right-clicking in the **Geo Maps** page with enabled **Geographic Mode** opens the general context menu with the following entries:

- **Zoom In** Zooms into the Geo Map by a fixed factor.
- **Zoom Out** Zooms out of the Geo Map by a fixed factor.
- **Reset Zoom (100%)** Resets the current zoom level to 100%.
- **Remove map** Removes the current map from the Geo Map window.
- **Switch to Bitmap mode** Toggles view to Bitmap mode.

#### **Context Menu of the Appliance Icon**

Right-clicking in the **Geo Maps** window directly onto an appliance icon opens a dedicated context menu with the following entries:

- **-IP: XXX.XXX.XXX.XXX** Displays the IP address of the selected appliance.
- **Launch VPN Status** Opens the **VPN** window of the selected appliance as a new tab inside the current Barracuda Firewall Admin instance.
- **Launch SSH** Opens the **SSH** window of the selected appliance as a new tab.
- **Launch Control** Opens the **Control** window of the selected appliance as a new tab.
- **Launch Log** Opens the **Logs** window of the selected appliance as a new tab.
- **Launch Statistics** Opens the **Statistics** window of the selected appliance as a new tab.
- **Launch Event Monitor** Opens the **Events** window of the selected appliance as a new tab.
- **Open CC Configuration** Opens the Control Center **Configuration Tree** of the selected appliance in the current tab inside the current Firewall Admin instance.
- **Alternative Login** Opens the **Status** window of the selected appliance in the current tab inside the current Firewall Admin instance.
- **Remove From Geo Maps** Removes the selected appliance from the Geo Map. This is only possible in **Bitmap Mode** or with enabled **Arrange Boxes** action.

## Barracuda CloudGen Firewall

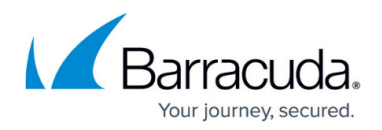

#### **Figures**

1. geomaps\_page.png

© Barracuda Networks Inc., 2019 The information contained within this document is confidential and proprietary to Barracuda Networks Inc. No portion of this document may be copied, distributed, publicized or used for other than internal documentary purposes without the written consent of an official representative of Barracuda Networks Inc. All specifications are subject to change without notice. Barracuda Networks Inc. assumes no responsibility for any inaccuracies in this document. Barracuda Networks Inc. reserves the right to change, modify, transfer, or otherwise revise this publication without notice.